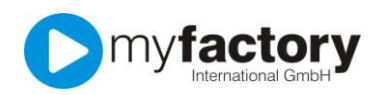

## Tutorial: Wie versende ich Serienemails?

Serienmails stehen ab der Version GO! large zur Verfügung.

Sie sollten bereits eine Zielgruppe definiert haben, an die Sie Ihre Serienemail senden möchten. Zum Thema "Zielgruppe" existiert ein separates Tutorial. Starten Sie anschließend aus dem Anwendungsordner "Marketing" die Anwendung "Serien-E-Mails".

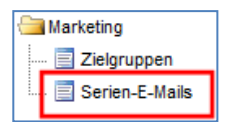

Auf zwei verschiedene Arten können Sie den Inhalt Ihrer Serienemail festlegen. Entweder Sie bestimmen den Inhalt, indem Sie zunächst eine Vorlage vorbereiten oder Sie geben den Text direkt über die Schaltfläche "Text", die sich unten rechts befindet, ein. In beiden Fällen wird im großen Sichtbereich oberhalb der "Text"- Schaltfläche Ihr Inhalt dargestellt. Zum Thema "Vorlagen" existiert ein separates Tutorial.

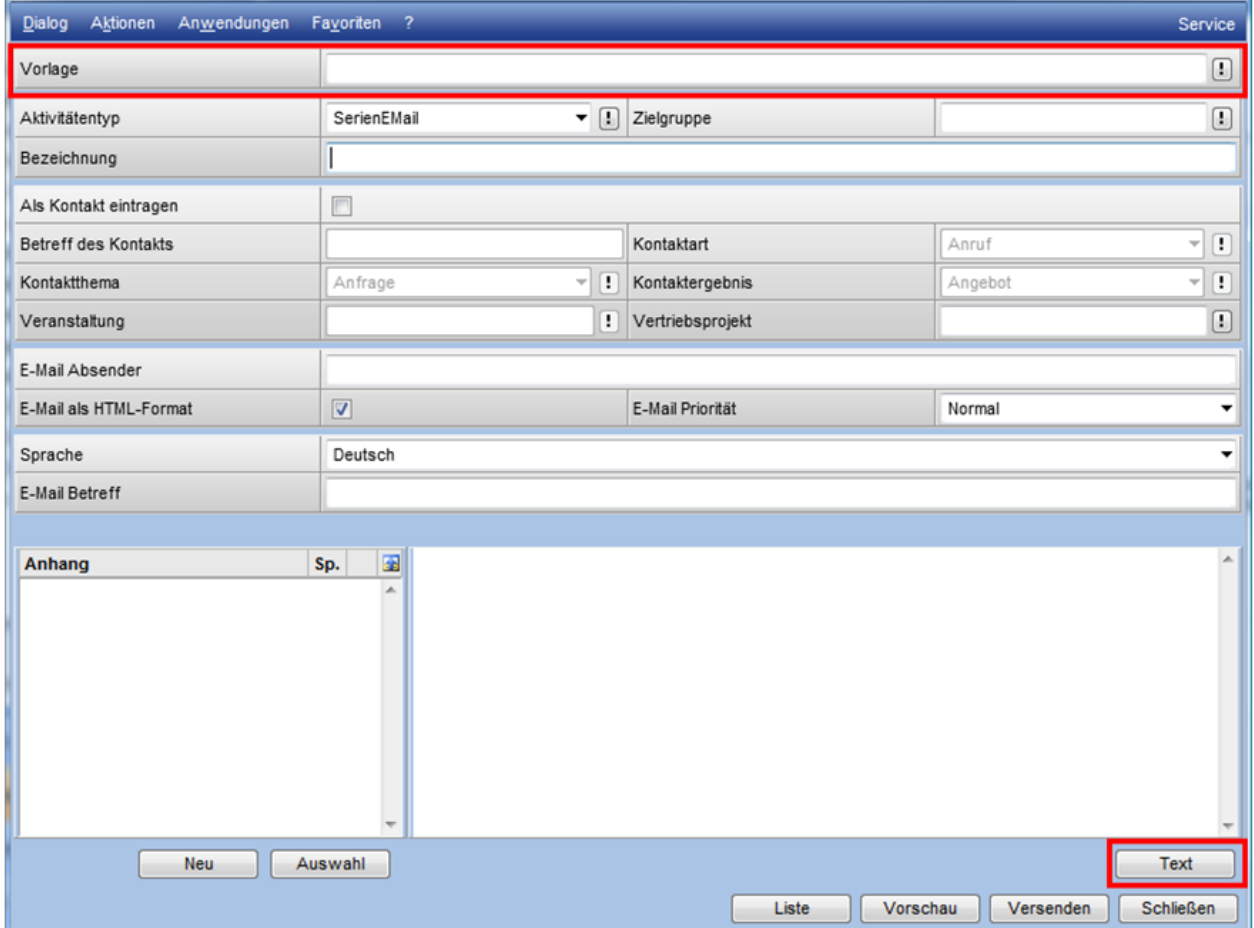

Wenn Sie eine Vorlage mit dem Inhalt Ihrer Serien-Email vorbereitet haben, klicken Sie bitte auf die kleine Schaltfläche (mit den Ausrufezeichen) rechts neben dem Eingabefeld "Vorlage" und wählen "Suchen" aus.

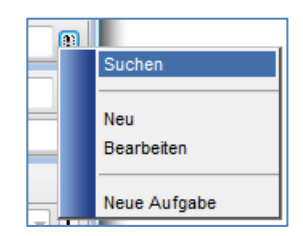

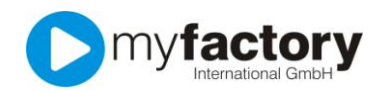

Ihnen werden nun alle Vorlagen angezeigt, die Sie beim Erstellen als "Serienemail" gekennzeichnet haben.

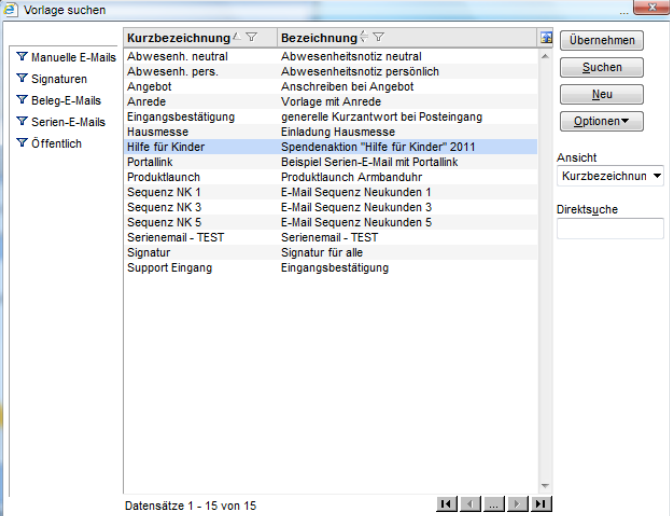

Wählen Sie aus der Liste die vorbereitete Vorlage aus und klicken Sie anschließend auf die Schaltfläche "Übernehmen".

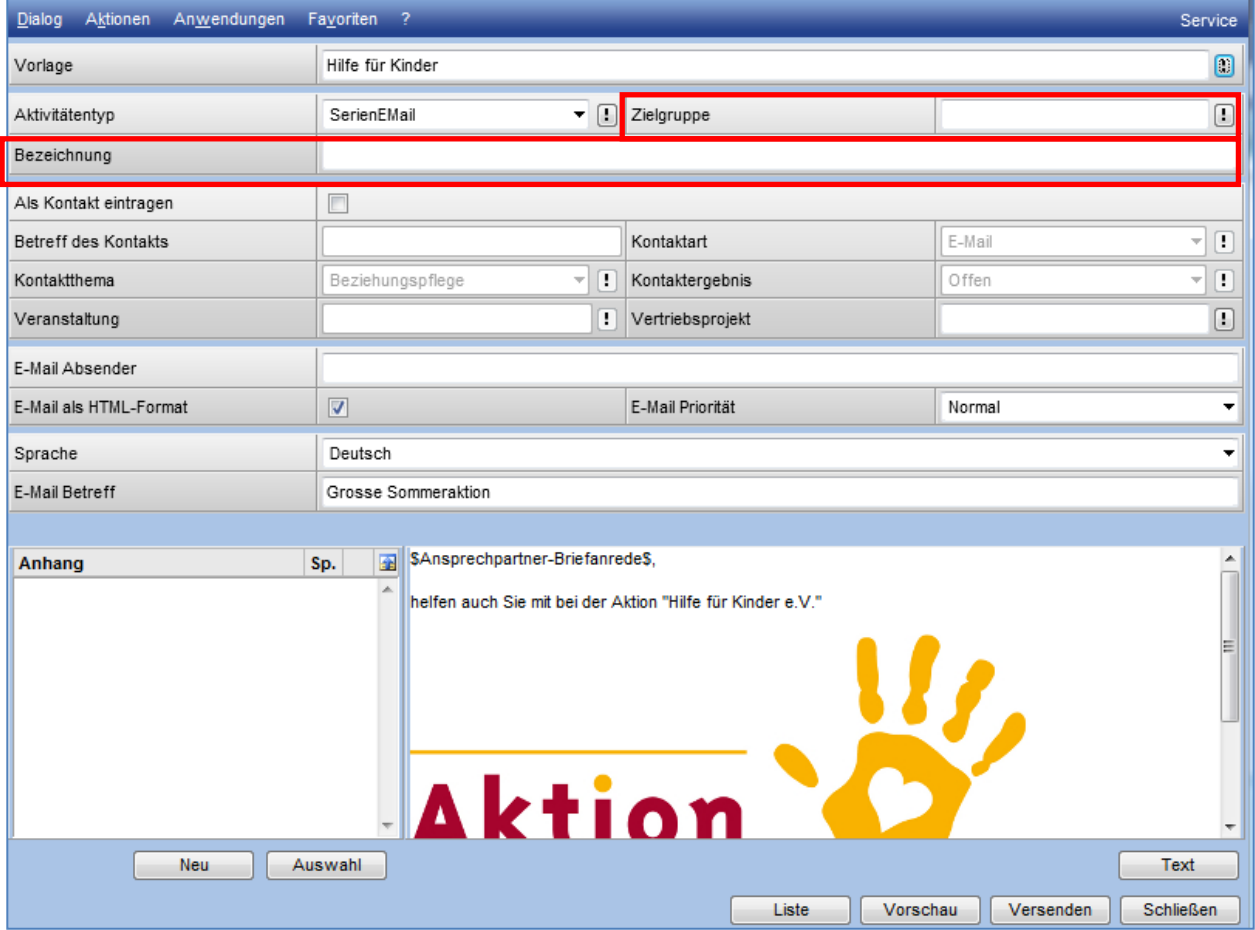

Wählen Sie dann eine Zielgruppe aus, an die Sie Ihre Serienemail versenden möchten. Geben Sie in das Eingabefeld "Bezeichnung" einen Namen für Ihre Versand-Aktion ein.

Wenn Sie möchten, das Ihre Serienemail auf dem Reiter "Kontakte" bei den Empfängern dokumentiert wird, aktivieren Sie bitte die Option "Als Kontakt eintragen" und wählen den Betreff des Kontaktes, die Kontaktart, das Kontaktthema und eventuell das Kontaktergebnis aus.

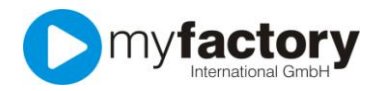

E-Mail Absender

Geben Sie im Eingabefeld "E-Mail Absender" die E-Mailadresse an, die der Empfänger als Absender zu sehen bekommt. Es sollte sich dabei um eine real existierende Adresse handeln, um den Empfängern eine Antwort-Möglichkeit zu geben.

In den Adressen-, Kunden- und Lieferanten-Stammdaten haben Sie auf dem Reiter "Kommunikation" eine Sprache ausgewählt. Alle Empfänger bei denen Sie die Sprache "Deutsch" hinterlegt haben, erhalten den Text, den Sie bei der Serienemail-Auswahl "Deutsch" hinterlegt haben. Gleichzeitig können Sie auch einen englischen oder französischen Text hinterlegen. Die myfactory sendet Ihren Empfängern dann den passenden Text zu, vorausgesetzt Sie haben dies in den Stammdaten Ihrer Serienmail-Empfänger korrekt hinterlegt.

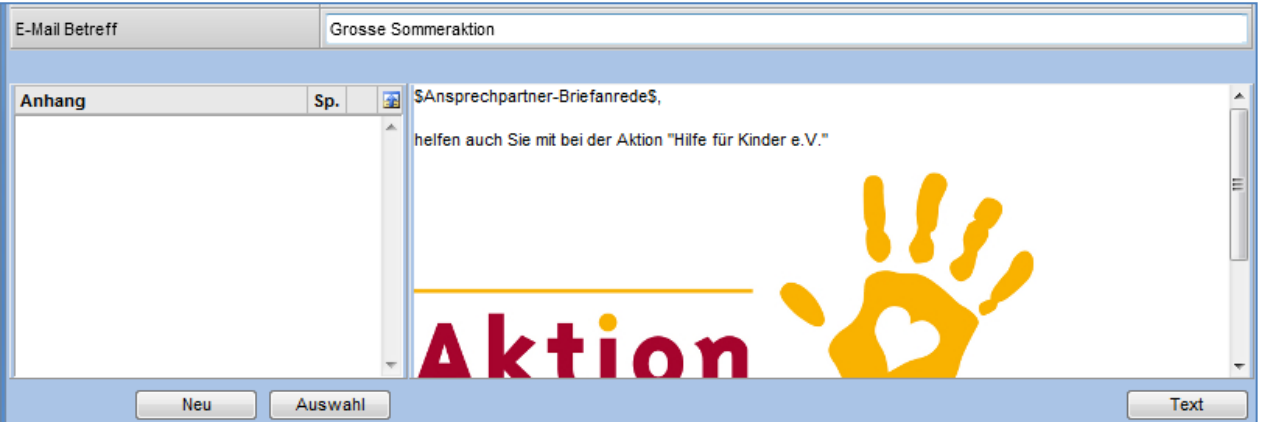

Im Eingabefeld "E-Mail Betreff" können Sie nun den Betreff eingeben.

Auf der linken Seite können Sie über die Schaltfläche "Neu" Ihrer Serienemail einen neuen Anhang hinzufügen.

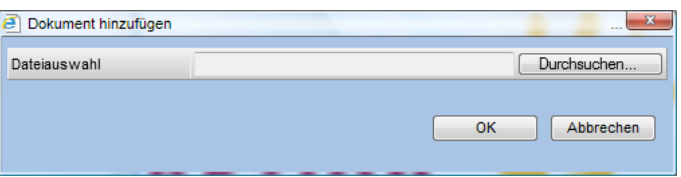

Klicken Sie dazu auf die Schaltfläche "Durchsuchen" und wählen Sie die gewünschte Datei von Ihrem Computer aus. Schließen Sie den Vorgang durch einen Klick auf die Schaltfläche "OK" ab.

Über die Schaltfläche "Auswahl" können Sie ein Bild, das sich bereits in Ihrer myfactory Dokumenten-Datenbank befindet, auswählen.

Wenn Sie auf die Schaltfläche "Text" klicken, können Sie den Inhalt bearbeiten.

.

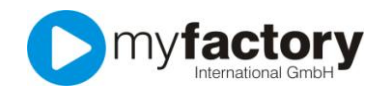

Zielgruppe definiert.

Vorschau

Liste

Versenden

Schließen

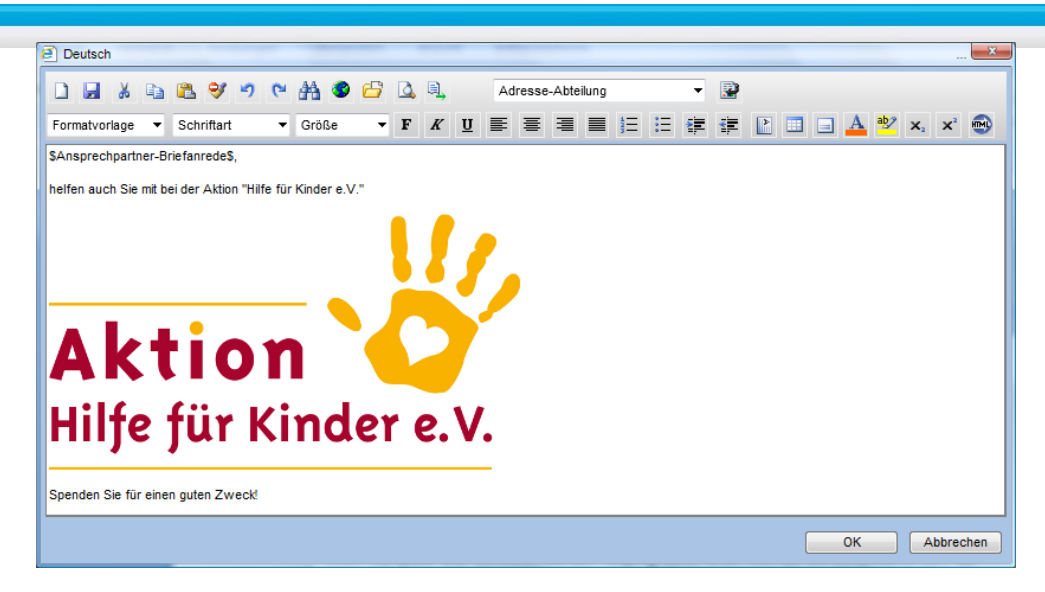

Zum Thema "Textgestaltung /-bearbeitung" existiert ein separates Tutorial. Schließen Sie Ihre Eingabe durch die "OK"-Schaltfläche ab.

Die Schaltfläche "Liste" zeigt Ihnen alle Empfänger an. Die Empfänger wurden durch die ausgewählte

Die Schaltfläche "Vorschau" bietet Ihnen eine komfortable Kontrollmöglichkeit an, die Einzel-Mails, die Ihre Serienemail auslöst, zu überprüfen.

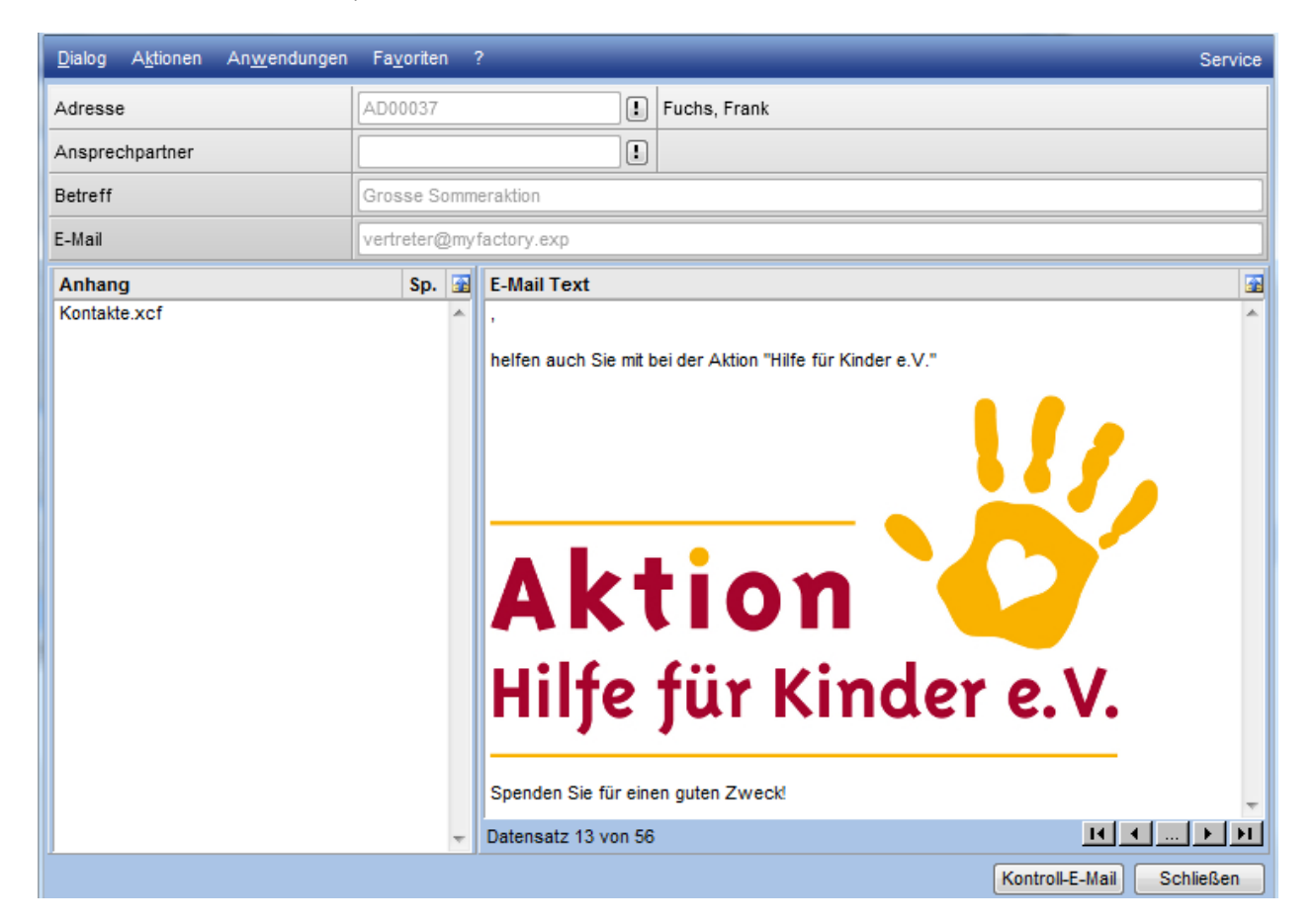